# Late Add Request Instructions

## Purpose

The Late Add Request is used:

- to add late courses AFTER the published last day to add courses, or
- to re-enroll in all the classes that you were dropped if your classes were cancelled due to nonpayment.

#### **A separate form is required for EACH additional course you are requesting to add late.**

**Students should alert their professor(s) in advance to expect this request and provide the reason for making the late add request (e.g. dropped for nonpayment, a registration hold that prevented registration was recently cleared, etc.)**.

# Instructions (2 parts)

## 1. Setup Your FIU Student DocuSign Account

Complete the following steps only once. If you have created your account previously, you can skip to Initiate Late Add Request Form on the next page.

- 1. Navigate to <https://docusign.fiu.edu/>
- 2. Click 'FIU SIGN IN'

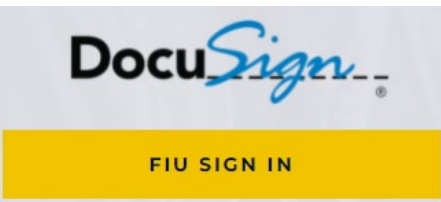

- 3. Enter your FIU student login credentials (e.g. roary001) and click 'Log In'
- 4. Select your student account (e.g. roary001@fiu.edu) and click 'Continue'

You have successfully created your DocuSign account when you arrive at the DocuSign homepage.<br>DocuSign eSignature

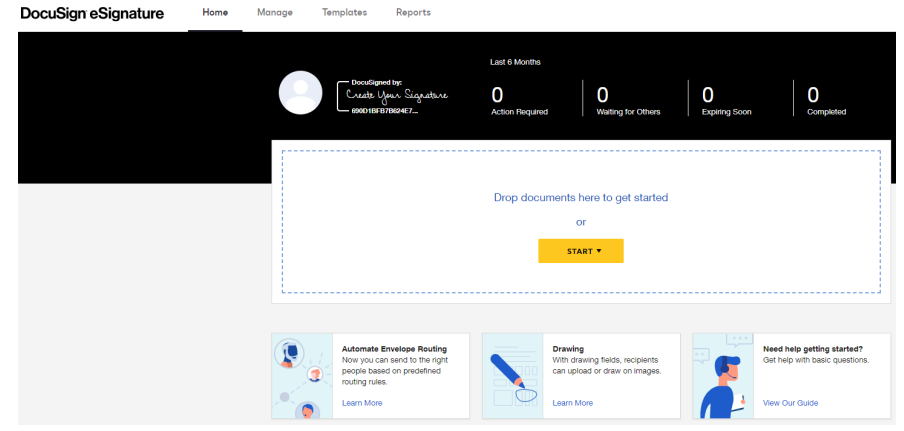

### 2. Initiate Late Add Request Form

1. Navigate to 'Registration and Student Records Forms' on OneStop's website, [https://onestop.fiu.edu/forms-and-policies/all-forms/.](https://onestop.fiu.edu/forms-and-policies/all-forms/) There are two Late Add Request Forms—one for degree seeking students and one for non-degree seeking students. Select the late add request form that pertains to your academic program.

You will be directed to provide your information (full name and FIU student email address) along with the Instructor, Assigned Academic Advisor (for undergraduate students)/Graduate Program Director (for graduate students), and Dean Designee.

**Remember to alert your professor(s) in advance to expect this request and provide the reason for making the late add request (e.g. dropped for non-payment, a registration hold that prevented registration was recently cleared, etc.).**

2. Enter your information. Provide your full name and FIU student email address (e.g. Roary Panther, roary001@fiu.edu).

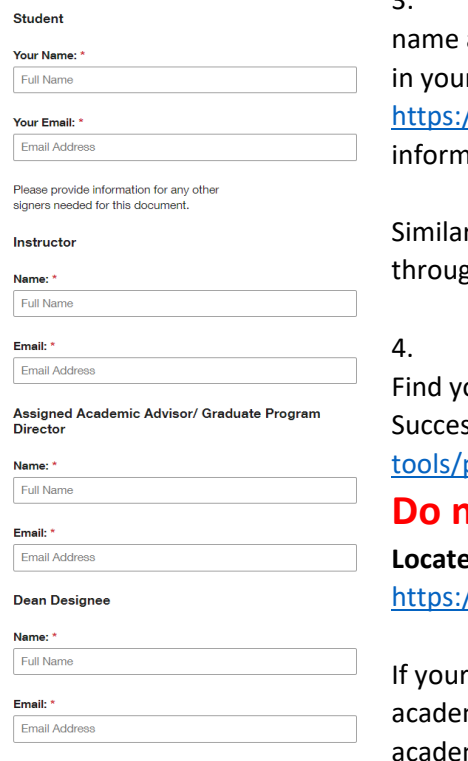

Locate your Instructor's information. The instructor's and email address can be found under Class Information r class search. Refer to 'How to Add Classes' at //onestop.fiu.edu/classes/register-for-classes/ for more iation.

rly, you can locate your instructor's email address th FIU's Phonebook at<https://who.fiu.edu/>

Locate your Assigned Academic Advisor's information. our undergraduate advisor's name on the Panther ss Network at [https://acs.fiu.edu/online](https://acs.fiu.edu/online-tools/panthersuccess-network/index.html)panthersuccess-network/index.html.

## **Iot use their Panther Success email.**

**Locate their FIU email address using FIU's Phonebook at** <https://who.fiu.edu/>**.** 

academic advisor is unavailable, you may use the mic department's general advising email in lieu of your mic advisor's email address.

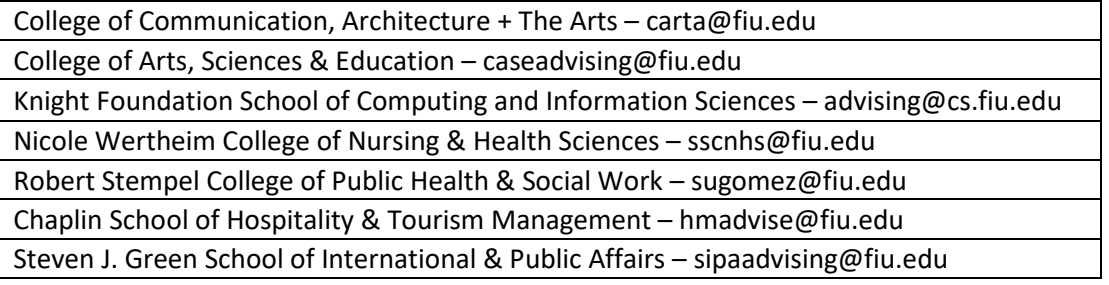

**For graduate students, your Graduate Program Director's information can be found at** <https://gradschool.fiu.edu/graduate-program-directors/>

- 5. Locate the Dean Designee's information. The list of dean designees that corresponds to the course subject you are adding late is located at below the Late Add Request forms. This document can be found under 'Registration and Student Records Forms' on OneStop's website, [https://onestop.fiu.edu/forms-and-policies/all-forms/.](https://onestop.fiu.edu/forms-and-policies/all-forms/) Refer to screenshot below.
	- Late Add Request Instructions
		- Late Add Request Form (for Degree Seeking Students)
		- Late Add Request Form (for Non-Degree Seeking Students)
		- . List of Dean Designee to Corresponding Course Subjects
- 6. Click 'Begin Signing.' **If you provided incorrect information on the previous page, you would need to initiate the late add request form again.**
- 7. View the notification at the top and click 'Continue'
- 8. Provide the following information on the late add request:
	- a. Your Panther ID#
	- b. The term (semester and year) information
	- c. Course information (class number, course subject, course number, grading option, and

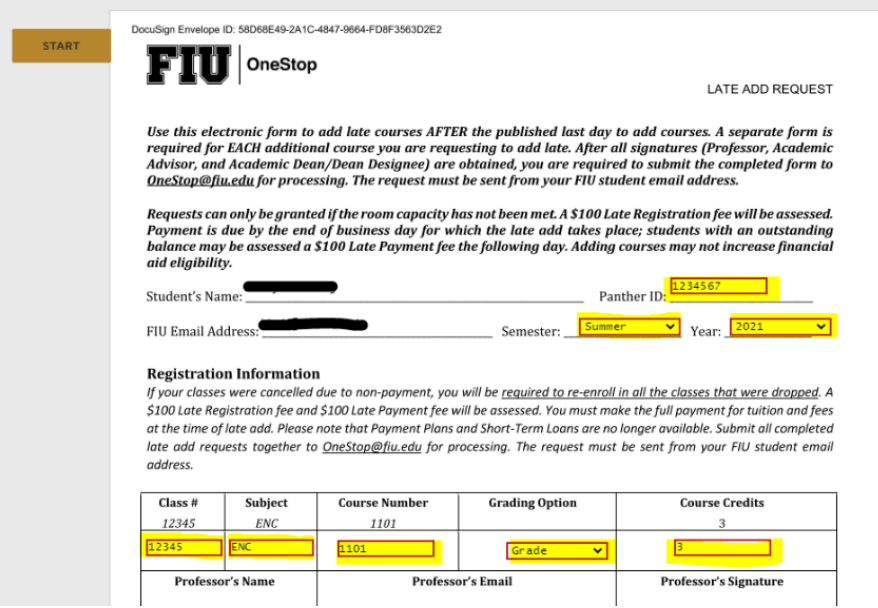

course credits). **Note: The course subject should correspond to the Dean Designee information (name and email) you provided earlier. If you provided incorrect information on the previous page, you would need to initiate the late add request form again.**

9. Provide your initials and electronic signature on the last page by clicking on the "Initial" and "Sign" logo. Click "Finish" to complete the request.

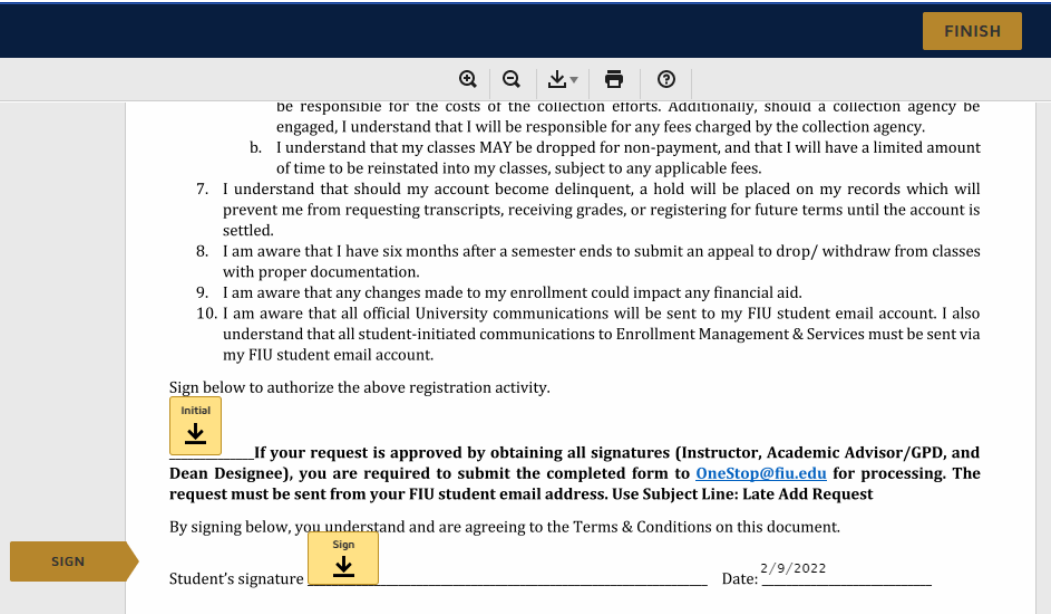

**You will receive several notifications throughout this process—when you initiate the request, and after each signer (Instructor, Assigned Academic Advisor, and Dean Designee) approves the request. If your request is denied by any of the required recipients, your late add request is cancelled. You may contact them directly for more information.** 

**You can also check the status of your request by accessing your DocuSign Inbox. Click on the Manage tab, then click on the Inbox icon on the lefthand side. Select the DocuSign request in your inbox to view the status of your request.**

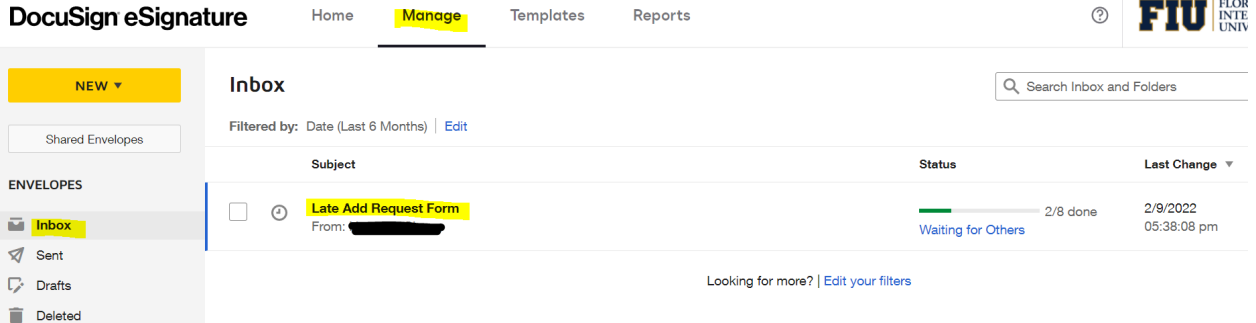

**The green check marks on the lefthand side informs you that the action is complete. In the screenshot below, we are pending the review from the signer in line 3. On the righthand side, the timestamp displays the time and date when the action was completed.**

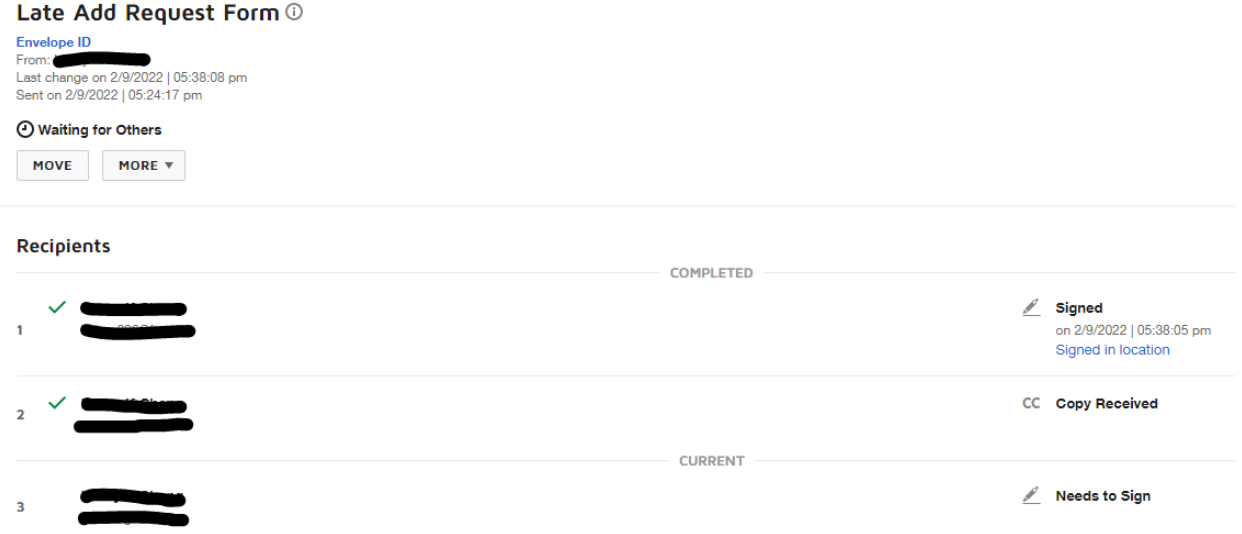

10. **If your request is approved by obtaining all signatures, you are required to submit the completed form to [OneStop@fiu.edu](mailto:OneStop@fiu.edu) for processing. The request must be sent form your FIU student email account.** 

Use Subject Line: **Late Add Request**